TO:EPSON 愛用者 FROM:EPSON 客服中心 主題敘述:[Epson AL-M300D/](javascript:void(0);)M300DN 碳粉匣更換方式

步驟 1、當機器液晶面板或 EPSON 印表機監控程式出現更換碳粉匣訊息,更換 碳粉匣前請先將印表機電源關閉,機器閒置5分鐘,讓機器溫度降低後再執行後 續更換碳粉匣操作。

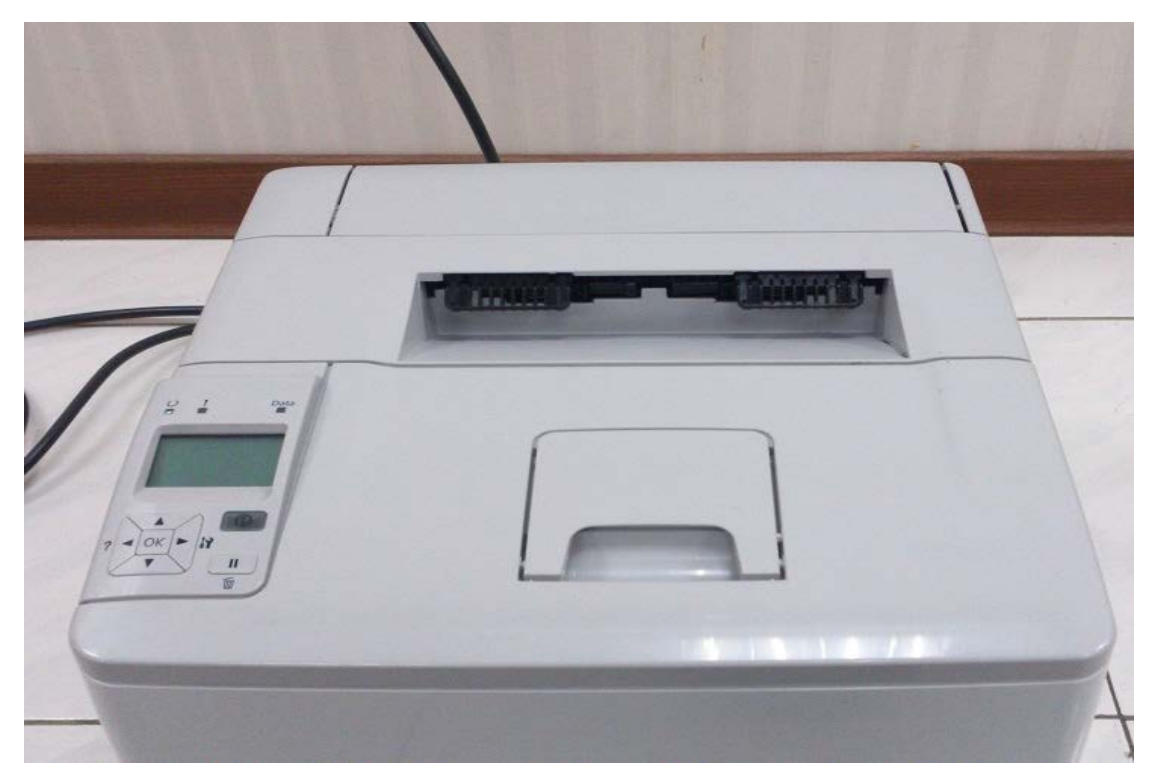

步驟 2、雙手托住護蓋 A 左右兩側,將護蓋 A 往前拉出。

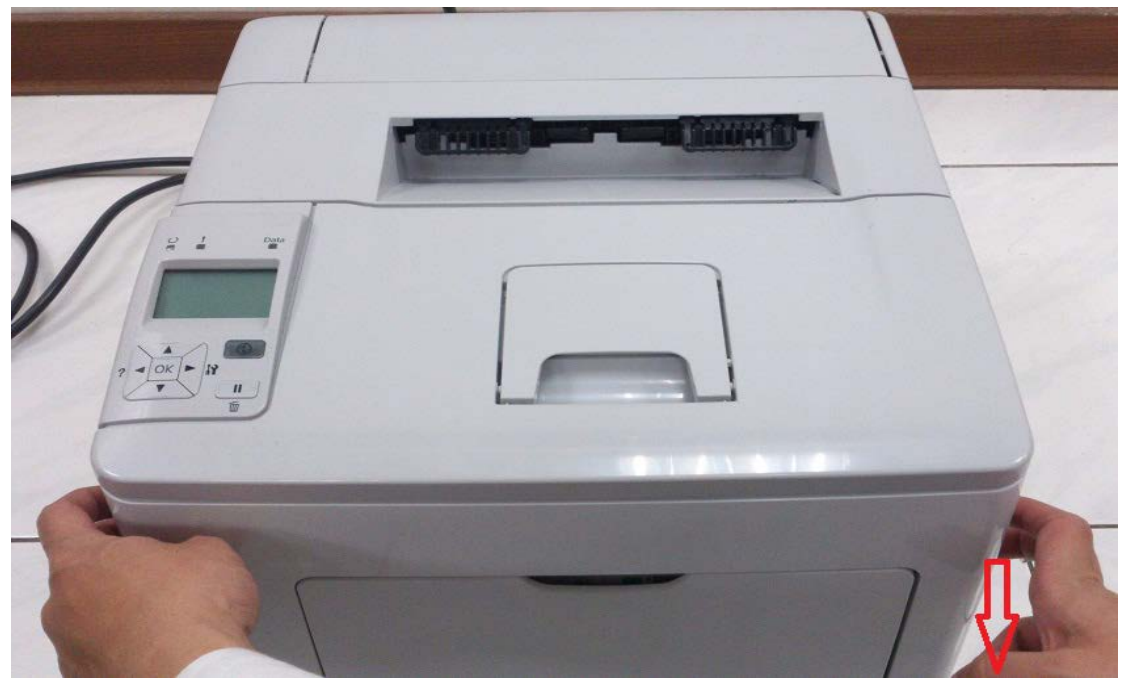

## AL-M300 Series

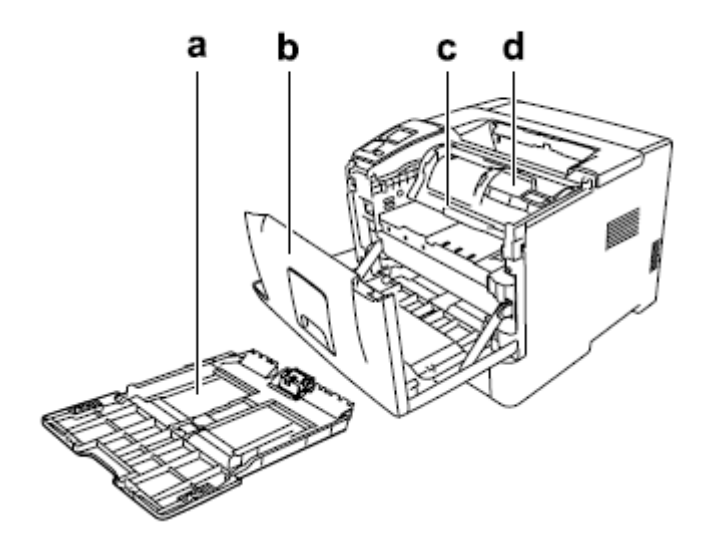

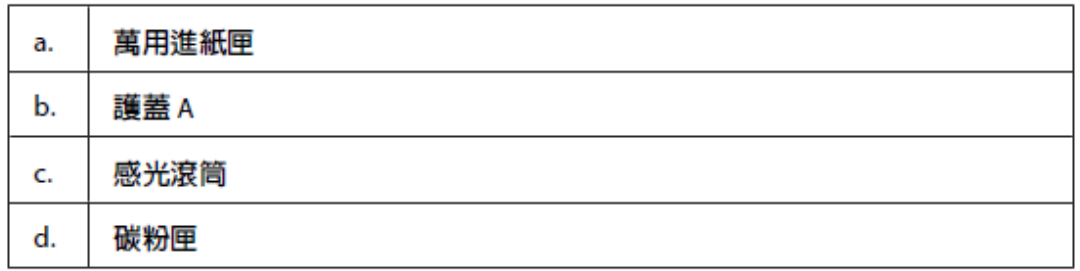

步驟 3、開啟前方護蓋後,看到碳粉匣與感光滾筒。

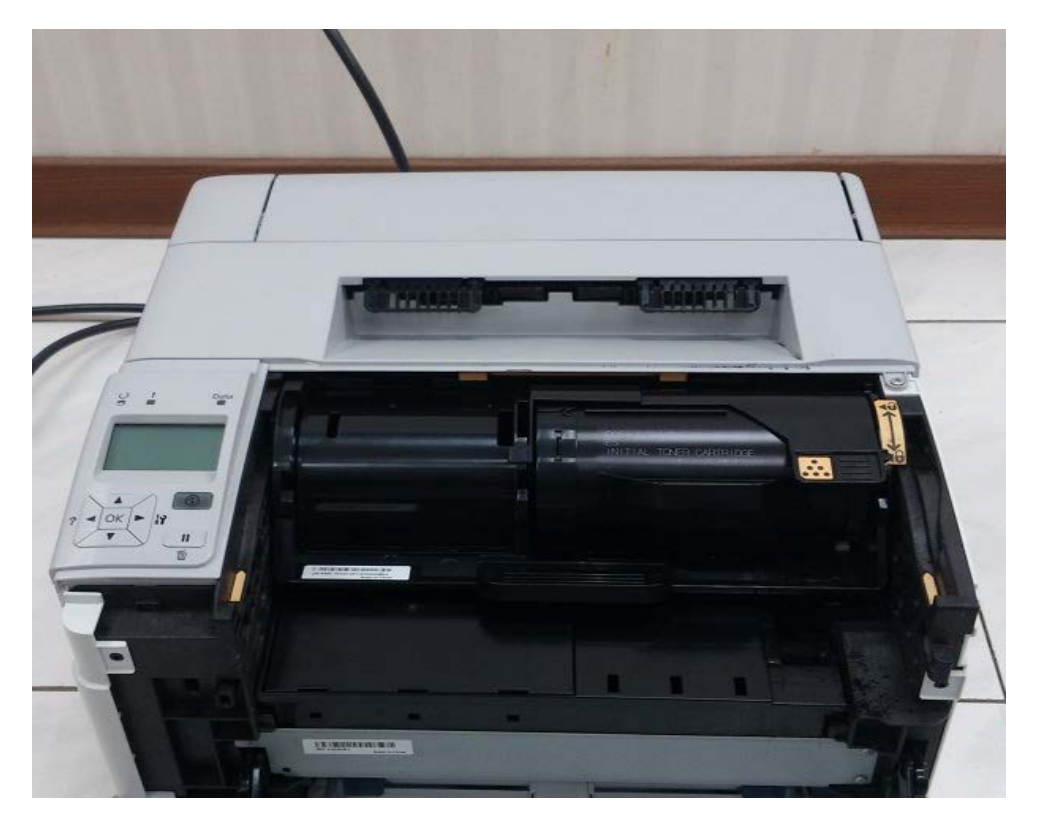

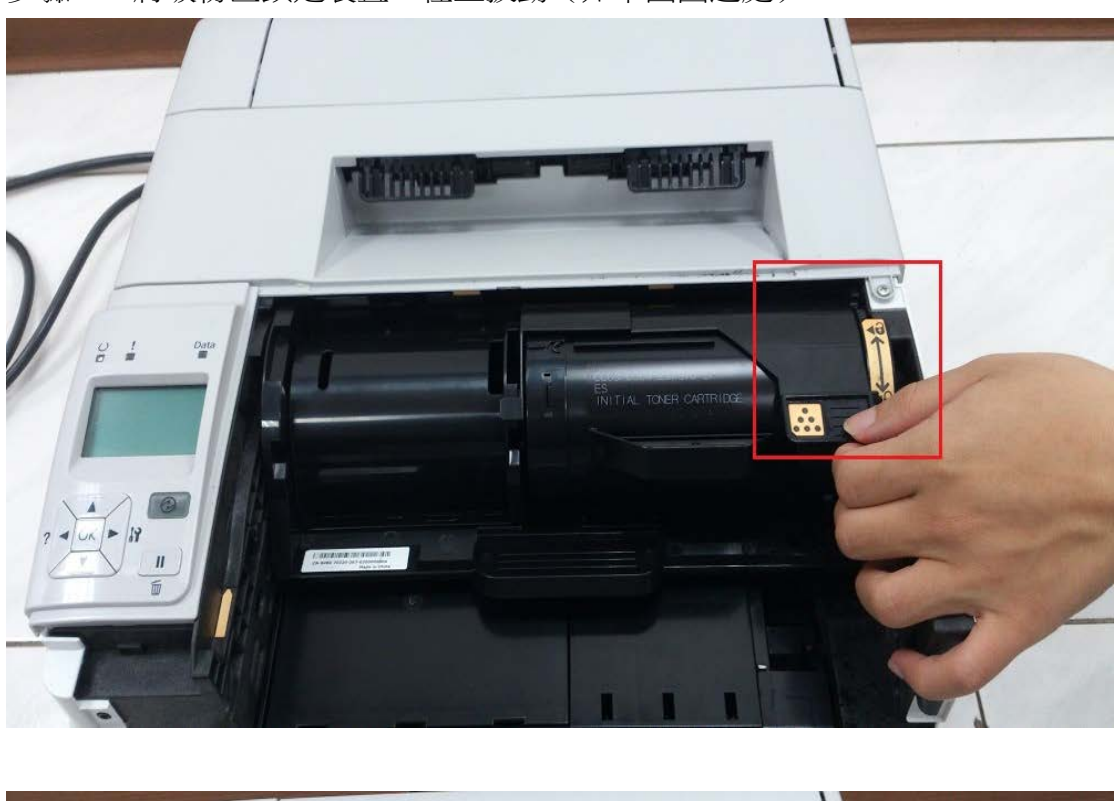

步驟 4、將碳粉匣鎖定裝置,往上扳動(如下圖圈選處)。

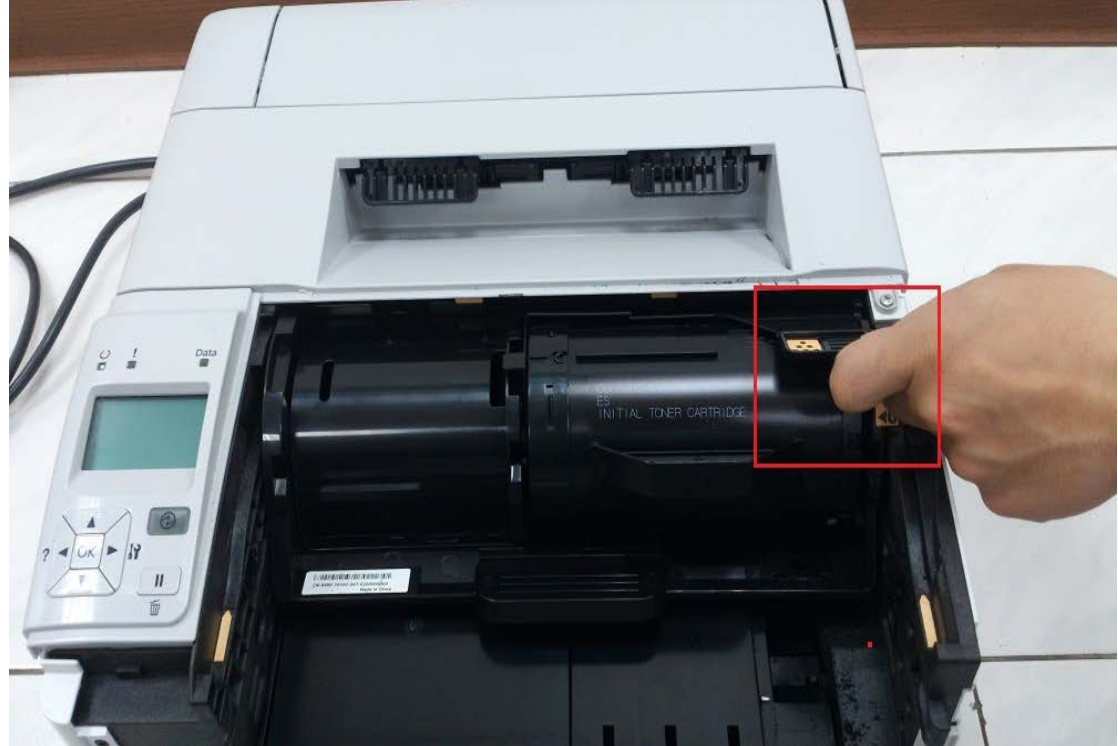

步驟 5、鎖定裝置開啟後,再拉住碳粉匣提把(圈選處)往後抽出,即可將碳粉 匣取出。

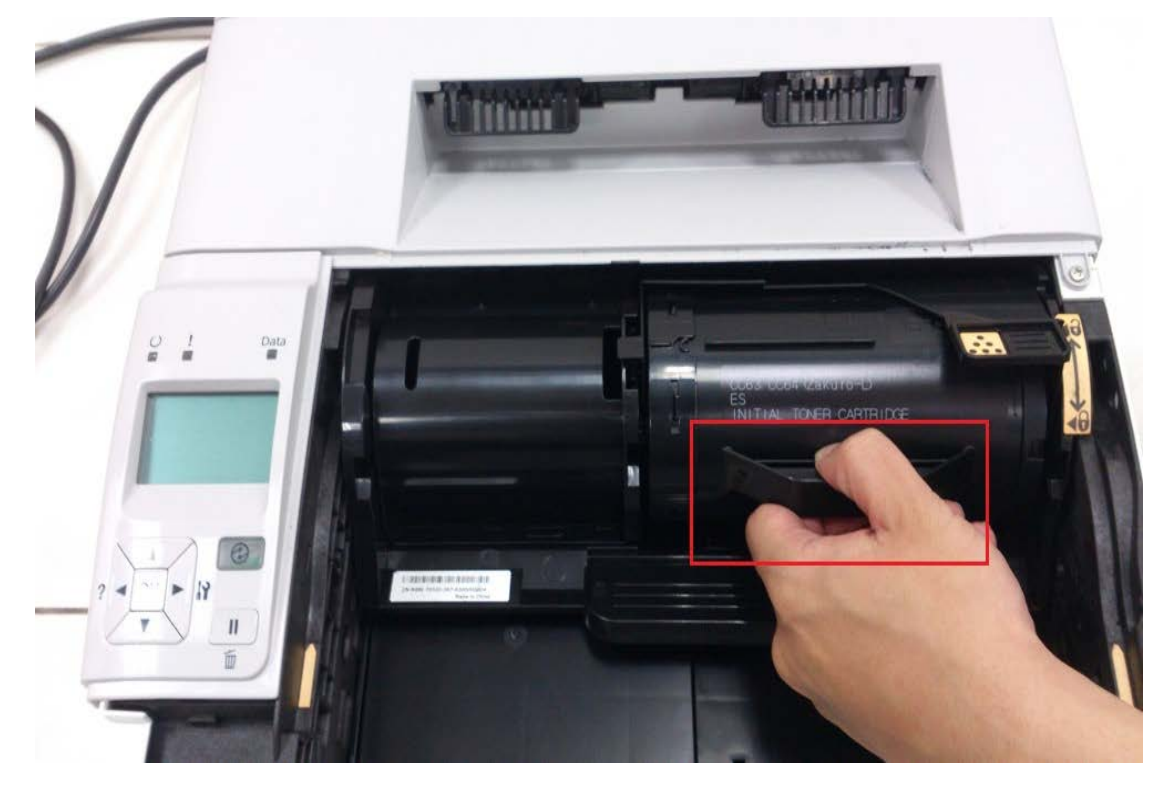

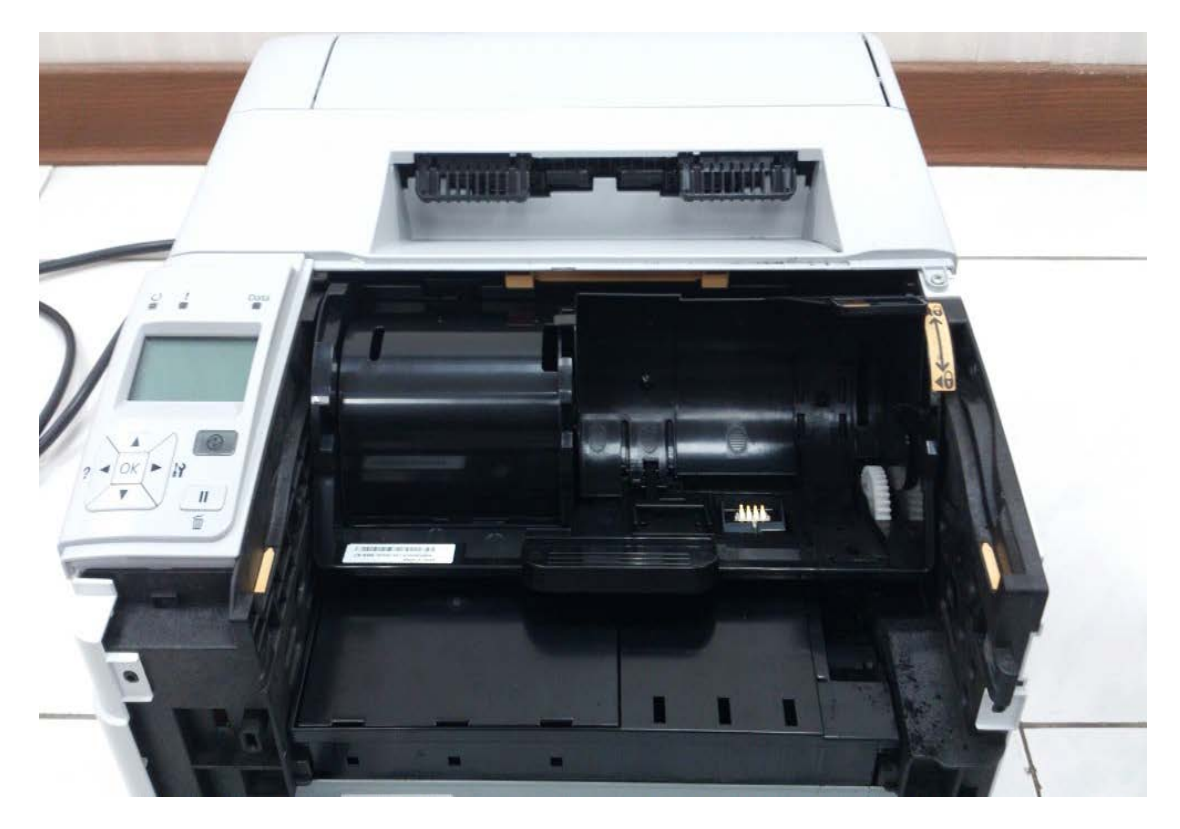

步驟 6、新的碳粉匣安裝後把鎖定裝置往下壓,將護蓋 A 蓋上,並開啟印表機 電源。

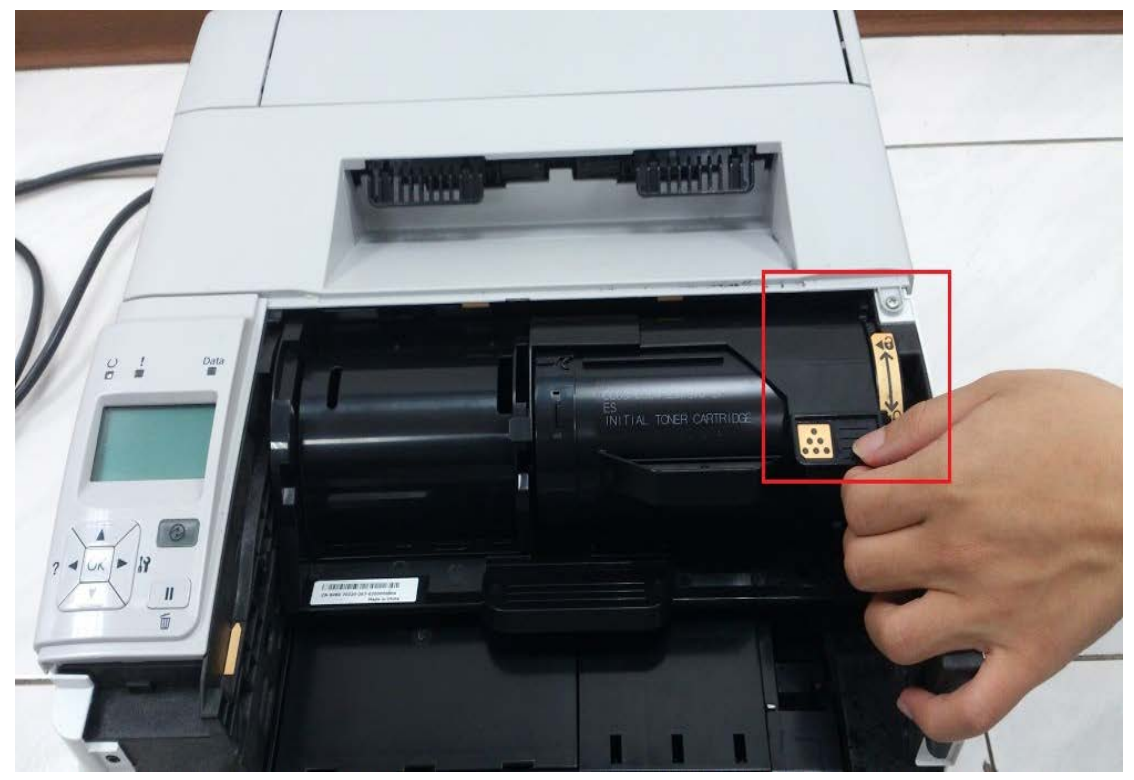